## How to use the Digital Drill (For students)

Preparation

Prepare your iPad,

and go to the Digital Drill home website.

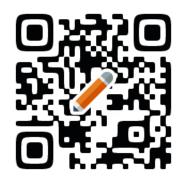

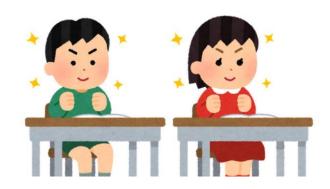

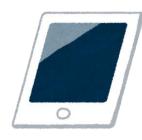

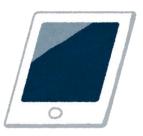

Log in

Please fill in the ID and Password in the boxes, and tap the "Log in" button.

| Fujitsu 初等中等教育向けデジタル教材提供サービス |                               |  |
|------------------------------|-------------------------------|--|
| 児童生徒ログイン                     |                               |  |
|                              | IDを入力してください<br>パスワードを入力してください |  |
|                              | ログイン、閉じる                      |  |
|                              |                               |  |

How to learn

Once you can see the list of the drills,

choose the drill which you want to learn and tap it.

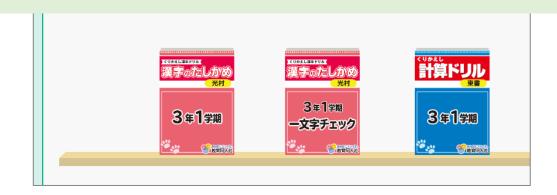

How to learn

Once you can see the list of the worksheets, choose the worksheet that you want to learn and tap it.

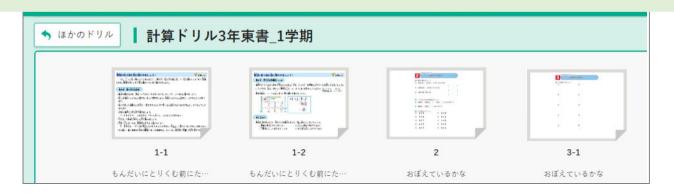

How to learn

Once you can see the worksheet, please tap "Challenge" button.

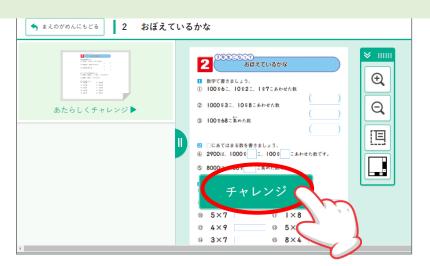

Write the answers in the boxes (or brackets) with your finger or your tablet pen.

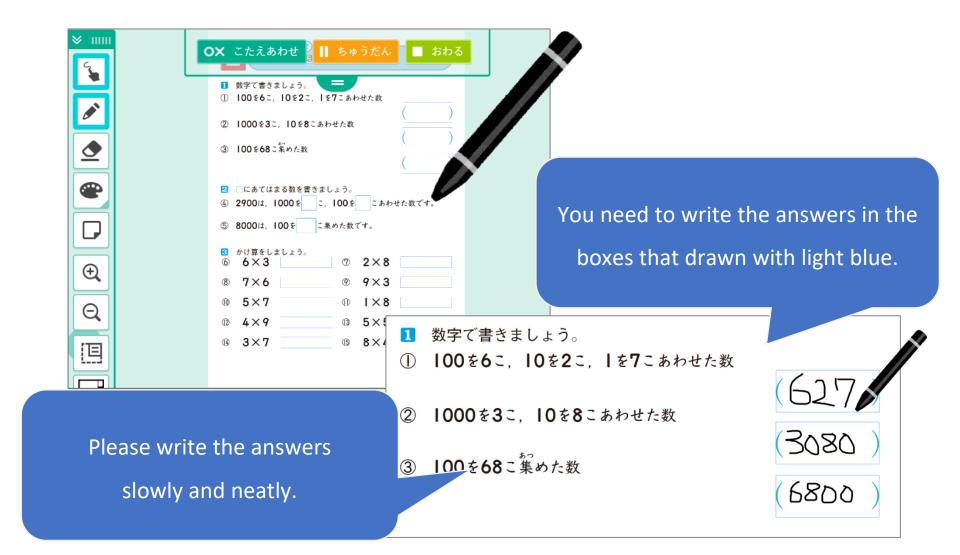

When you erase what you wrote, use the "Eraser tool." When you write something, use the "Pen tool."

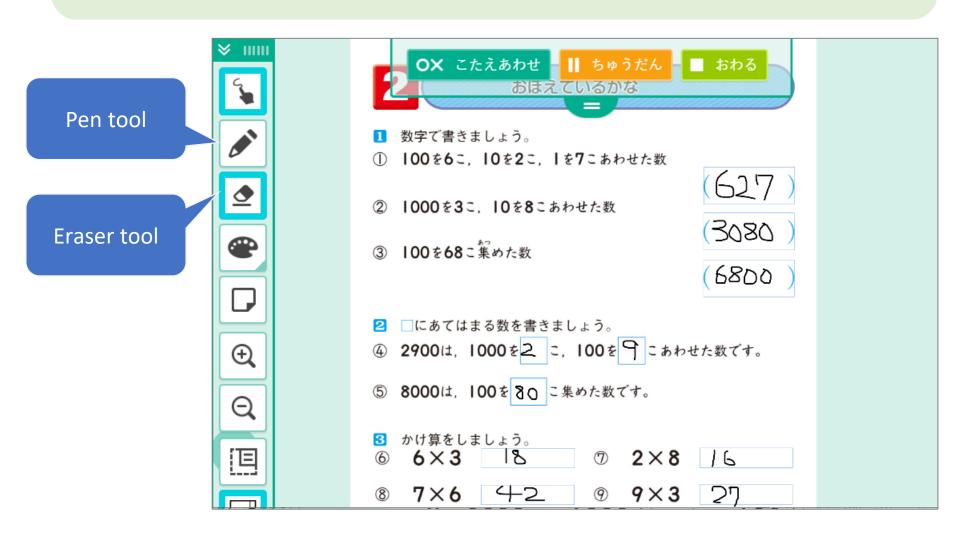

You can zoom in or zoom out with

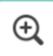

or

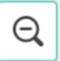

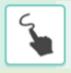

If you tap , you can move the screen (worksheet).

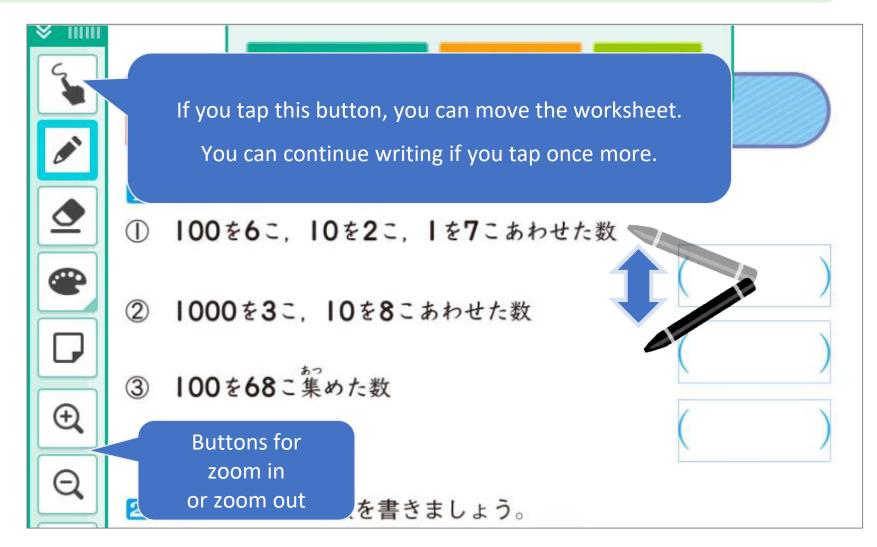

## You can zoom in or move the screen by pinching the screen.

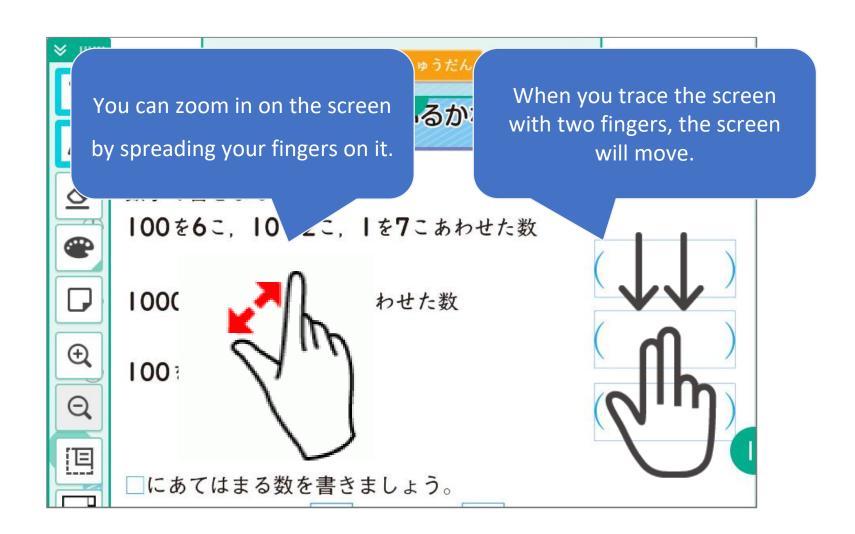

You can switch to Two-screen mode.

You can write the answer on one screen, while you are checking the whole worksheet on another.

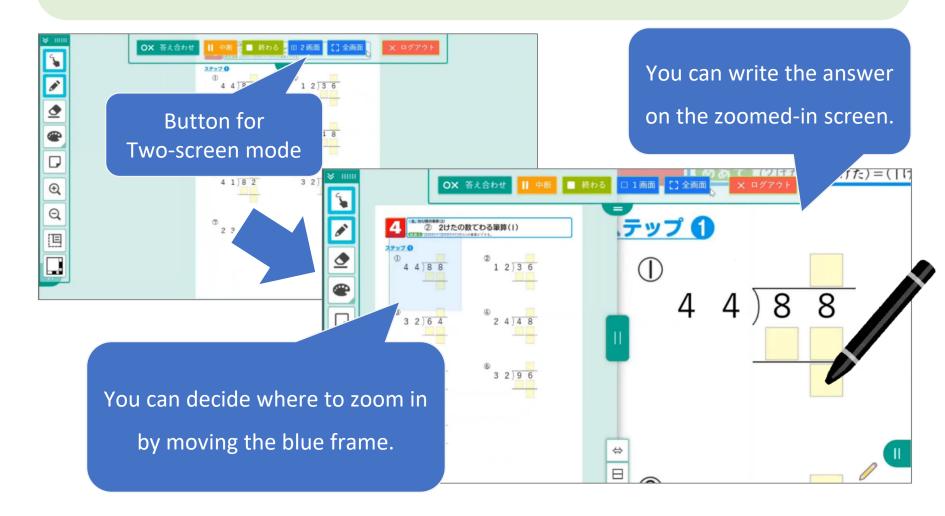

Once you've answered all questions, tap the "Check" button.

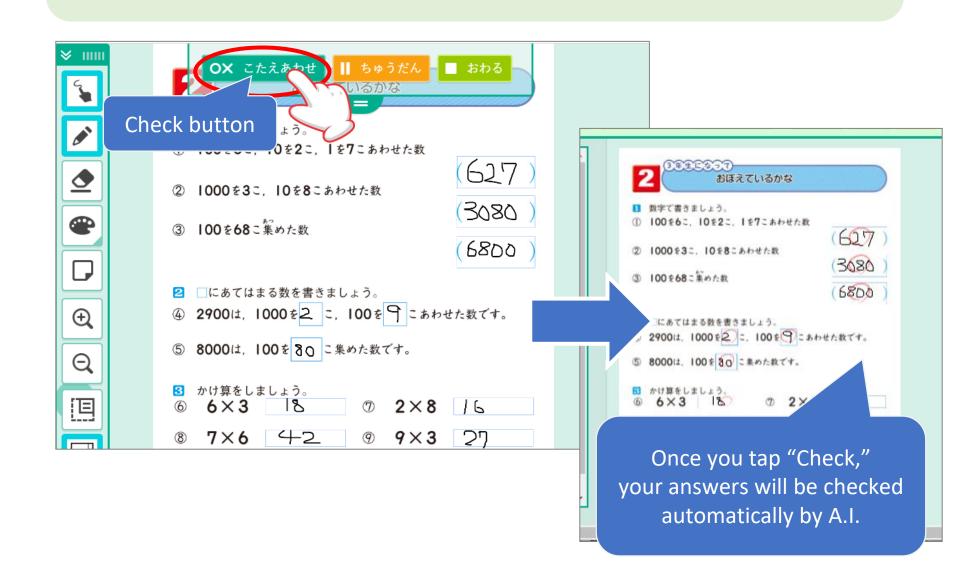

Once you've finished checking answers, you can work on another worksheet from the list after you tap "go back to the list" button.

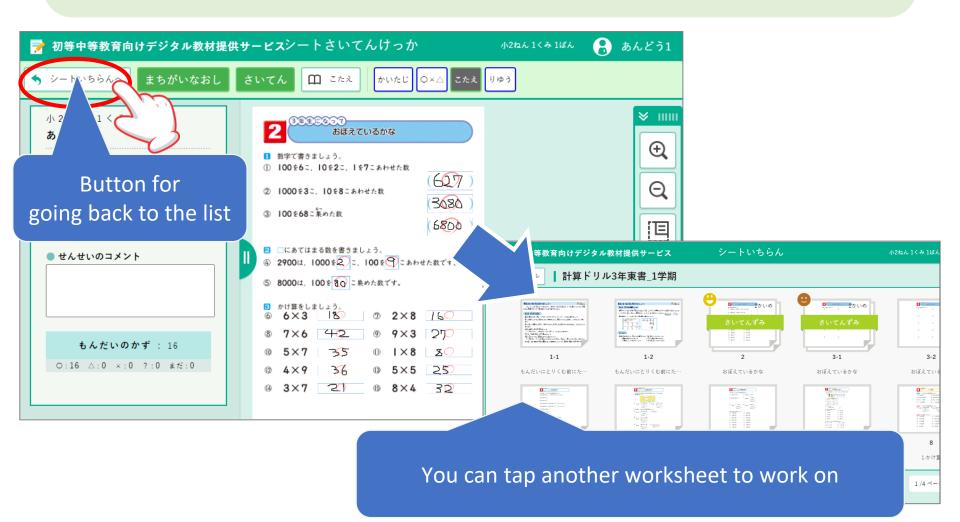

You can tap the "Pause" button to pause what you are doing.

You can tap the "Resume" on the list of drills to resume from where you paused last time.

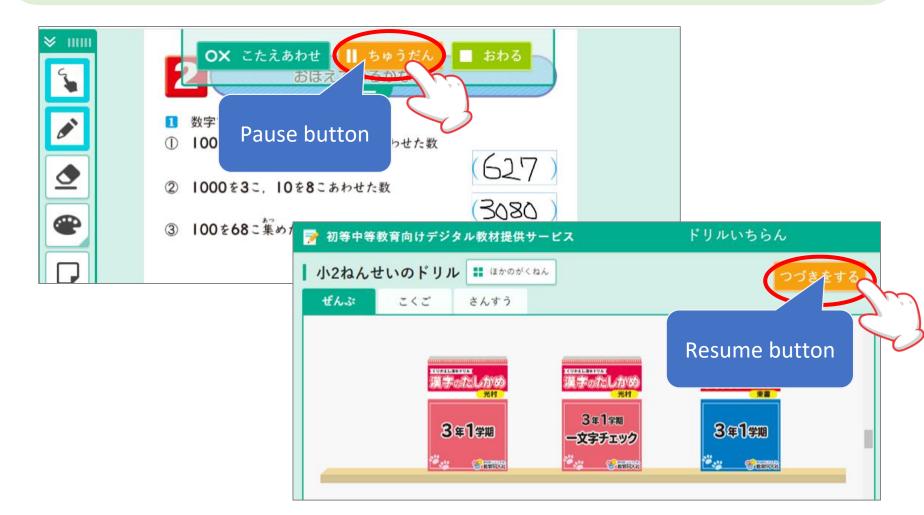

When you are done learning, tap your name on the top right and then tap "Close."

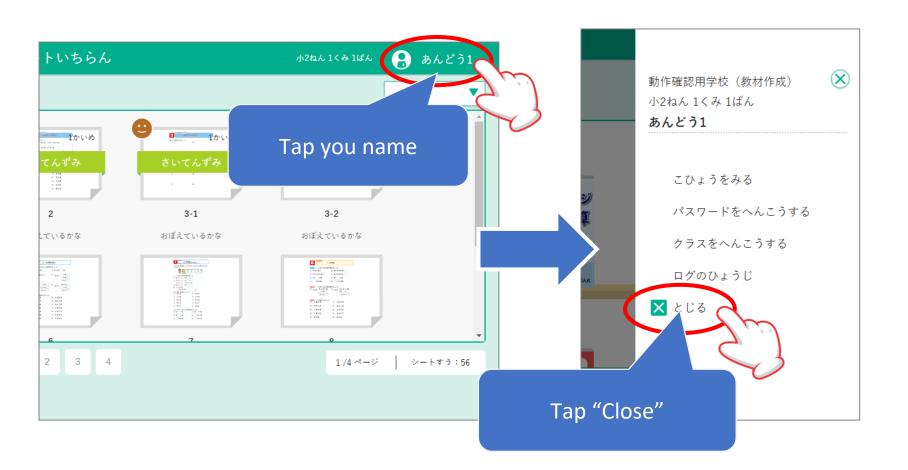

## Tips

Please add a book mark on the log in page, not on the list page.

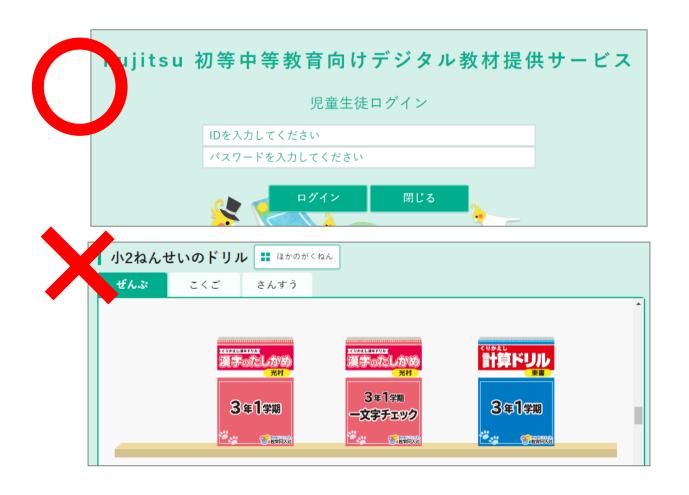

For drawing shapes or measure the angles, you can tap the "Drawing tools" button and use them.

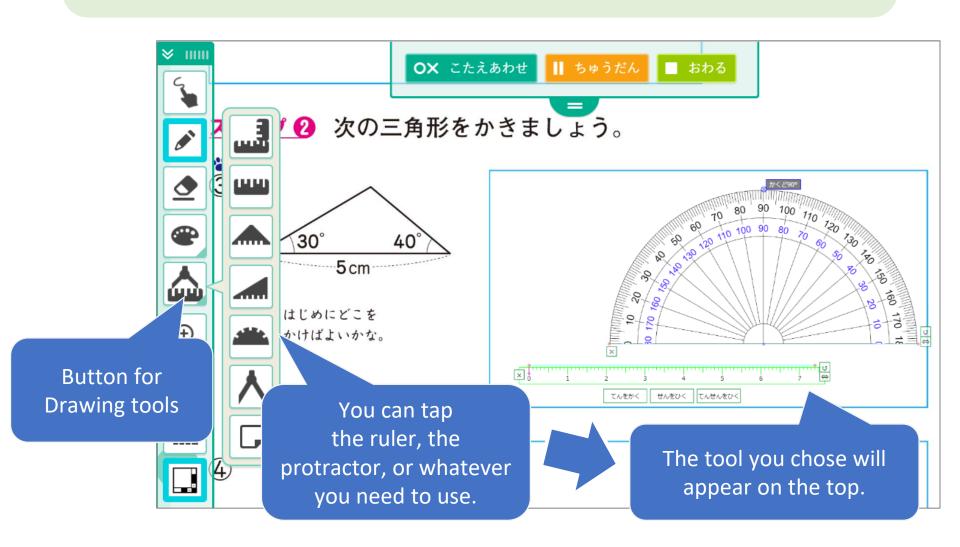